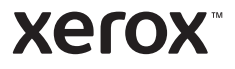

### Panel sterowania

Dostępność aplikacji zależy od ustawień drukarki. Szczegółowy opis aplikacji i funkcji można znaleźć w *przewodniku użytkownika*.

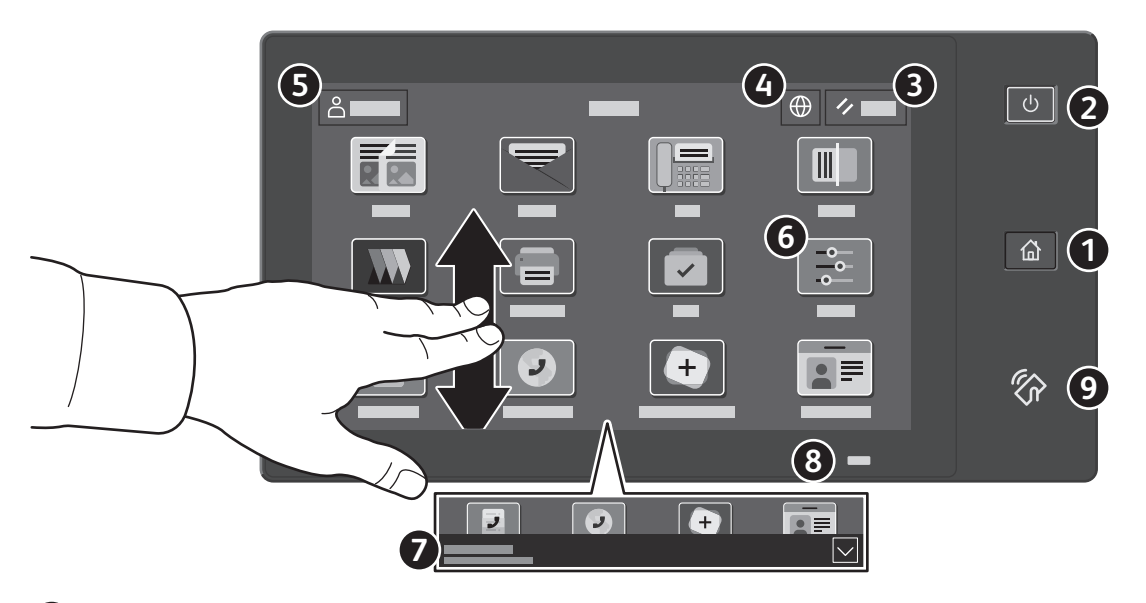

- **Strona główna** umożliwia powrót do głównego ekranu aplikacji. **1**
- **Zasilanie/wybudzanie** umożliwia uruchomienie drukarki lub oferuje opcje uśpienia, ponownego **2** uruchomienia lub wyłączenia drukarki.
- **Resetuj** umożliwia przywrócenie wartości domyślnych wszystkich aplikacji. **3**
- **Język** umożliwia wybieranie języków ekranu. **4**
- **Logowanie** umożliwia uzyskiwanie dostępu specjalnego do narzędzi i ustawień. **5**
- **Aplikacja Urządzenie** umożliwia uzyskiwanie dostępu do informacji o drukarce oraz jej ustawień. **6**
- **Notification banner** shows printer status and warnings. To see all notifications, touch the banner. To close the banner, touch **7** the down arrow.
- **Status LED** indicates printer status. For detailed information, refer to the *User Guide*. **8**
- **Obszar funkcji NFC** umożliwia parowanie z urządzeniem przenośnym w celu drukowania lub skanowania za pomocą aplikacji. **9**

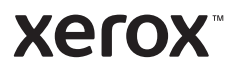

# Aplikacja Urządzenie

Aplikacja Urządzenie umożliwia uzyskiwanie dostępu do informacji o stanie materiałów eksploatacyjnych oraz o drukarce oraz do jej ustawień. Niektóre menu i ustawienia wymagają zalogowania przy użyciu nazwy i hasła administratora systemu.

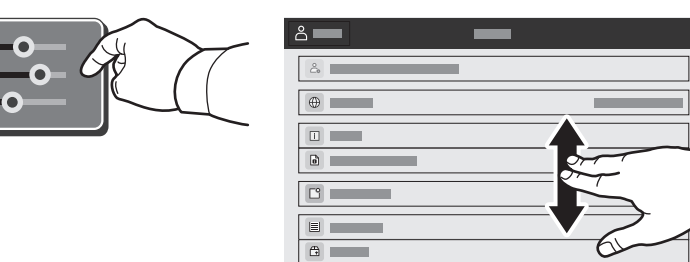

#### Dane rozliczenia i użytkowania

Aby wyświetlić podstawowe liczniki obrazów, w menu funkcji urządzenia naciśnij pozycję **Zliczanie/użycie**. Aby wyświetlić szczegółowe informacje o użytkowaniu, naciśnij pozycję **Liczniki eksploatacyjne**. Lista zawiera szczegółowe kategorie liczników obrazów.

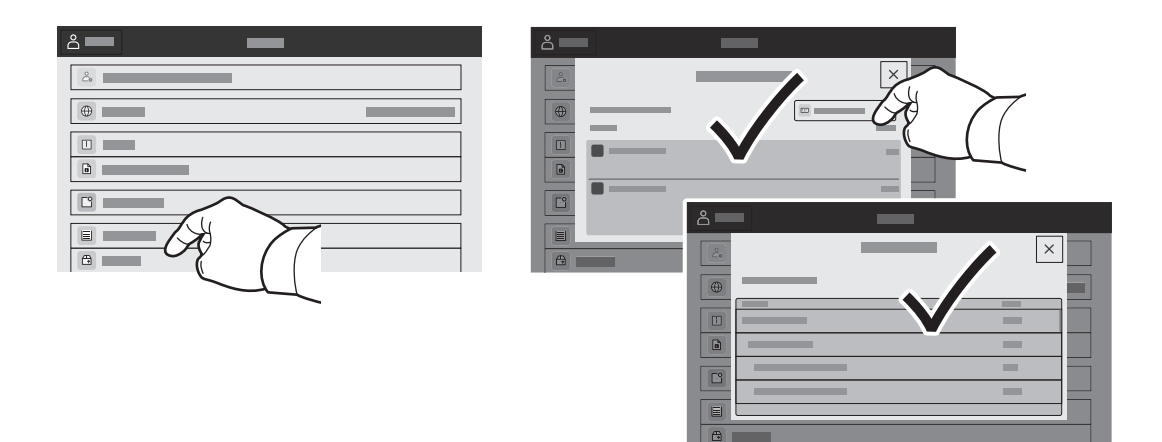

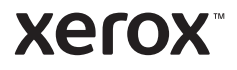

# Wbudowany serwer sieci Web

Wbudowany serwer sieci Web firmy Xerox® umożliwia uzyskiwanie dostępu do szczegółów konfiguracji drukarki, stanu papieru i materiałów eksploatacyjnych, stanu pracy oraz funkcji diagnostycznych za pośrednictwem sieci. Można również zarządzać faksem, pocztą e-mail i książkami adresowymi.

Aby nawiązać połączenie, w przeglądarce internetowej wpisz adres IP drukarki. Sieciowy adres IPv4 można znaleźć na ekranie dotykowym panelu sterowania. Dotknij aplikacji **Urządzenie** > **Informacje**, a następnie przewiń w dół.

Szczegółowe informacje dotyczące urządzenia wbudowanego serwera sieci Web można znaleźć w *podręczniku użytkownika* dostępnym w witrynie Xerox.com.

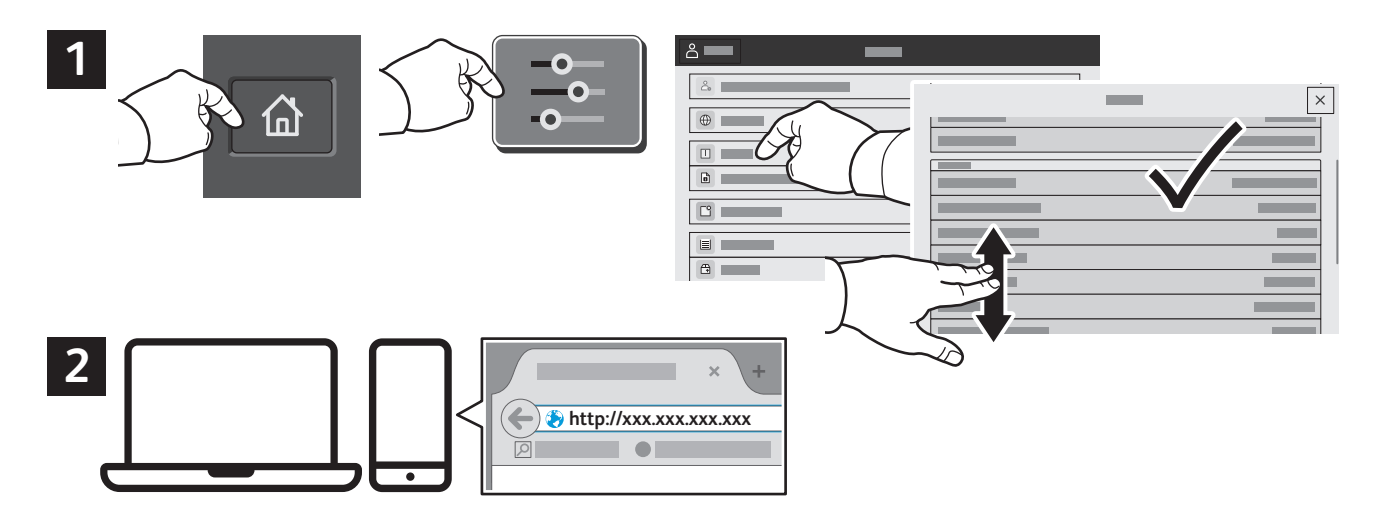

# App Gallery

Galeria aplikacji Xerox App Gallery obejmuje rosnąca kolekcję... aplikacji zwiększających produktywność, które można instalować na drukarce. Możesz znaleźć aplikację na ekranie głównym i utworzyć bezpośrednie logowanie lub przejść do strony www.xerox.com/appgallery w celu zalogowania się i dodania urządzenia. Aby uprościć instalację aplikacji, można użyć tej samej nazwy poświadczeń logowania do galerii aplikacji, co użyta w celu zalogowania do drukarki.

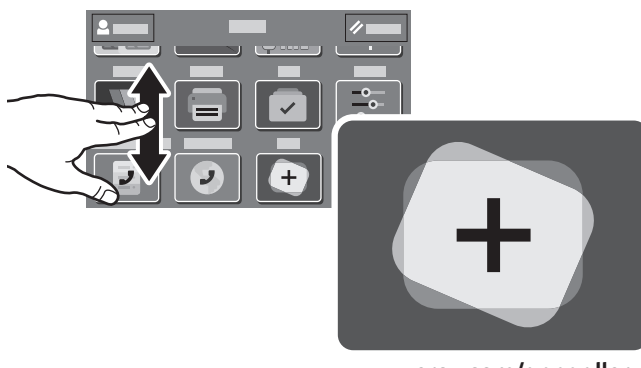

**www.xerox.com/appgallery**

**Xerox** 

# Przewodnik po drukarce

Akcesoria opcjonalne mogą stanowić część konfiguracji drukarki. Szczegółowe informacje można znaleźć w *przewodniku użytkownika*.

Taca wyjściowa  $\overline{\phantom{0}}$  $\bigcirc$ Taca boczna **1** Port USB Tace papieru **2 1 3 2 3 4**

Wkład toneru

Imaging Kit

Urządzenie utrwalające

Automatyczny podajnik dokumentów do druku dwustronnego (DADF) z pojedynczym przejściem

**WILLI** 

h

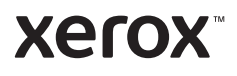

# Obsługa papieru

Kompletną listę rodzajów papieru zalecanych dla tej drukarki można znaleźć na liście Recommended Media List (Lista zalecanych nośników) pod adresem:

www.xerox.com/rmlna (USA i Kanada)

www.xerox.com/rmleu (Europa)

Szczegółowe informacje na temat tac i papieru można znaleźć w *przewodniku użytkownika*.

# Ładowanie papieru

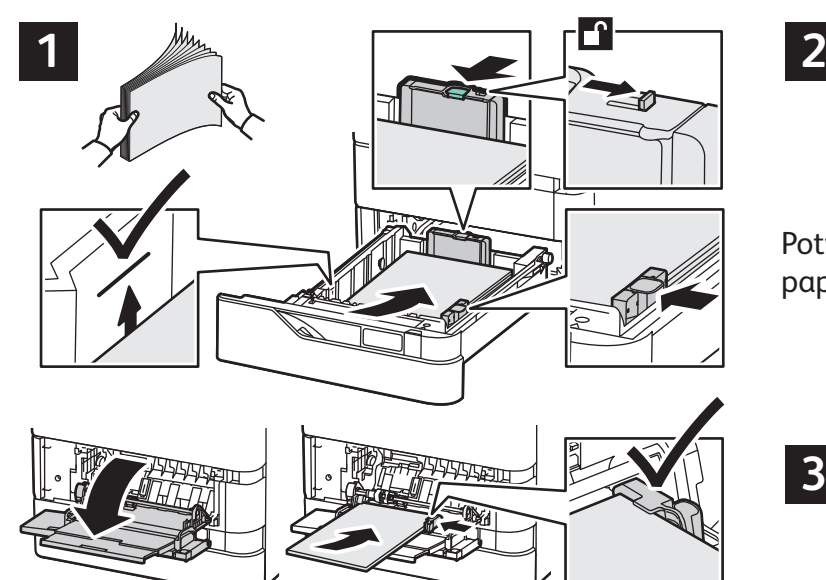

Aby osiągnąć najlepszą jakość, przekartkuj papier przed załadowaniem. Dopasuj prowadnice do rozmiaru papieru. Nie ładuj papieru powyżej linii maksymalnego zapełniania.

### Orientacja papieru

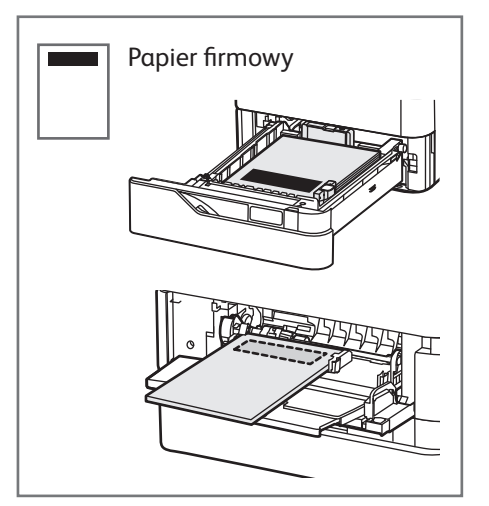

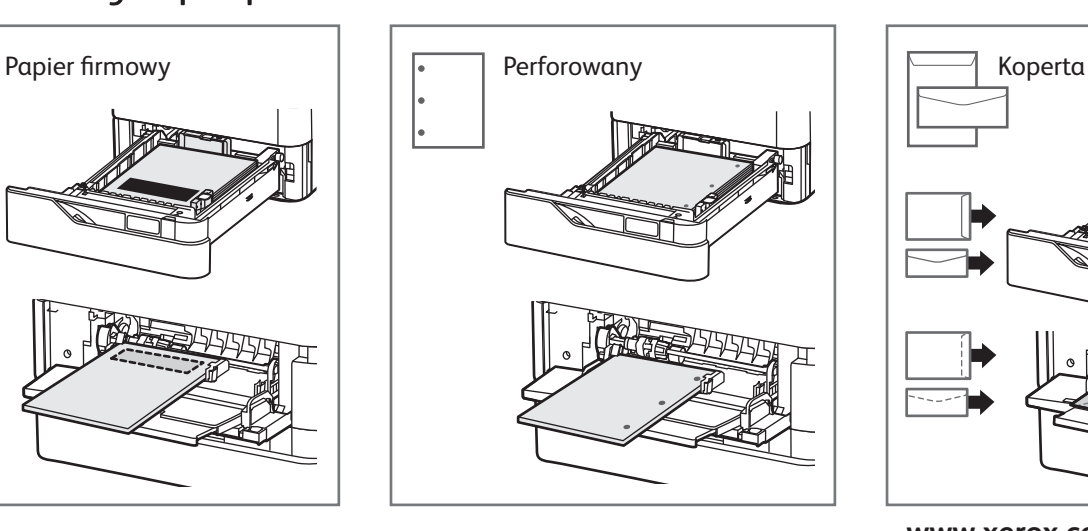

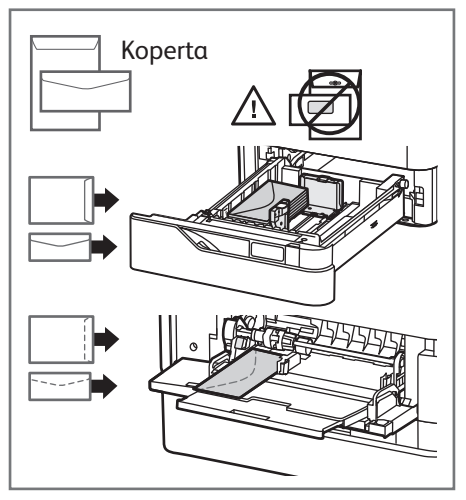

**www.xerox.com/office/support**

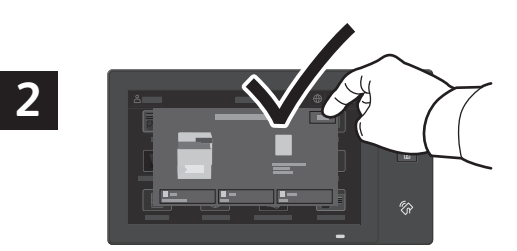

Potwierdź lub odpowiednio zmień rozmiar i typ papieru.

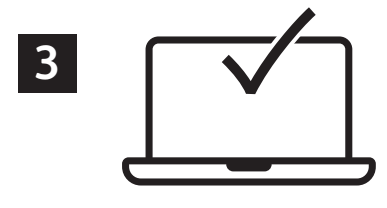

W celu wydrukowania wybierz odpowiednie opcje w sterowniku drukarki.

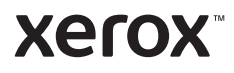

### Kopiowanie

Szczegółowe informacje można znaleźć w *przewodniku użytkownika*.

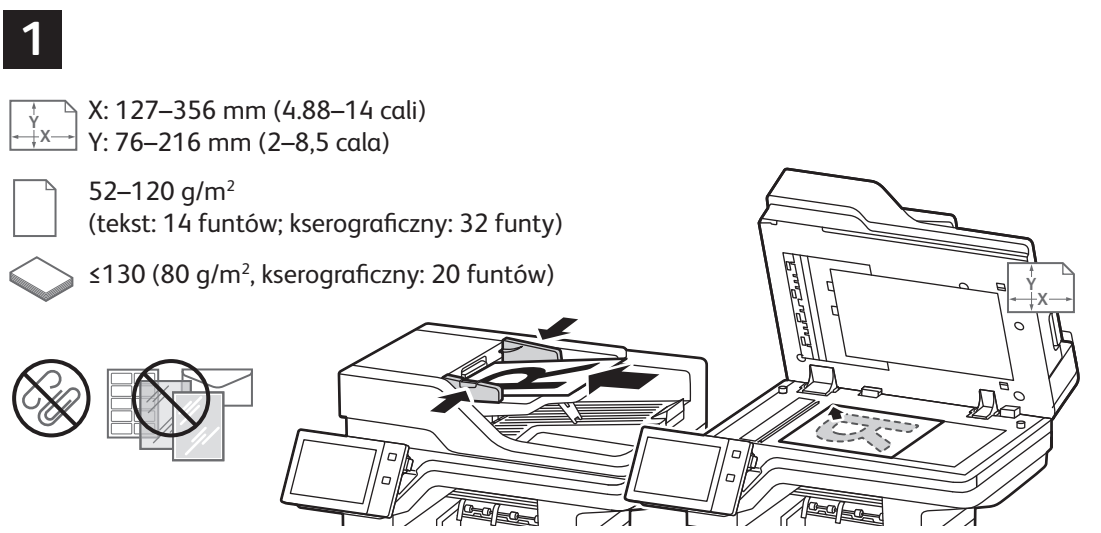

X: 25–355,6 mm (,98–14 cali) Y: 25–215,9 mm (,98–8,5 cala)

Włóż oryginały dokumentów.

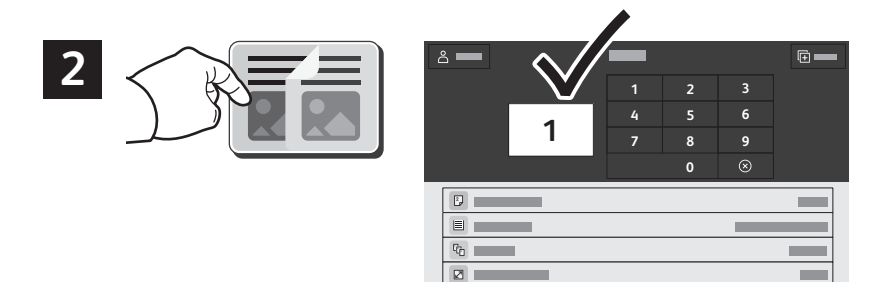

Naciśnij pozycję **Kopiuj**, a następnie wybierz liczbę kopii.

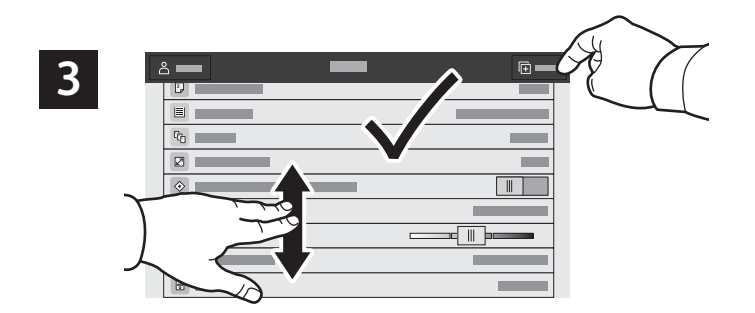

Wybierz ustawienia funkcji z listy, a następnie naciśnij pozycję **Start**.

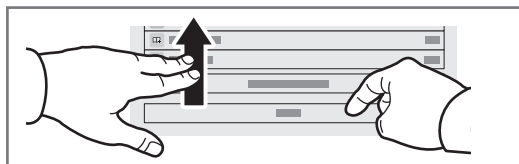

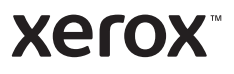

# Skanowanie i poczta elektroniczna

Jeśli drukarka została połączona z siecią, na panelu sterowania drukarki można wybrać miejsce docelowe skanowanego obrazu.

Niniejsza instrukcja opisuje sposoby skanowania dokumentów bez wprowadzania specjalnych ustawień:

- Skanowanie dokumentów na adres e-mail.
- Skanowanie dokumentów do folderu Ulubione, adresu zapisanego w książce adresowej lub pamięci flash USB.
- Skanowanie dokumentów do domyślnego folderu publicznego na dysku twardym drukarki i pobieranie go przez przeglądarkę internetową.

Szczegółowe informacje i opis innych ustawień skanowania można znaleźć w *przewodniku użytkownika*. Szczegółowe informacje na temat ustawień książki adresowej i szablonów pracy można znaleźć w publikacji *System Administrator Guide* (Podręcznik administratora systemu).

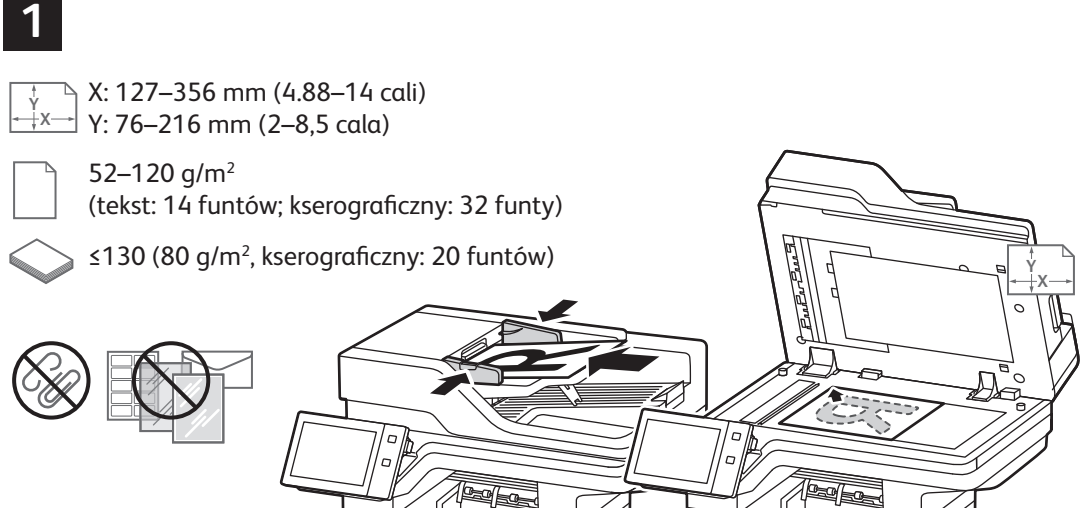

X: 25–355,6 mm (,98–14 cali) Y: 25–215,9 mm (,98–8,5 cala)

Włóż oryginały dokumentów.

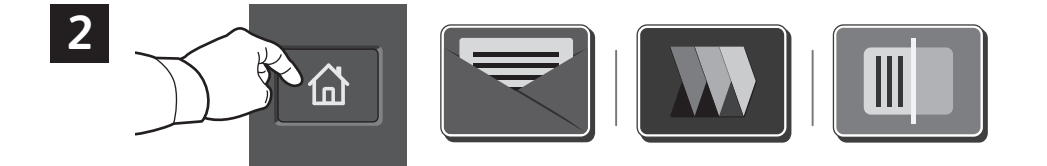

Naciśnij pozycję **Strona główna**, a następnie aby wysłać skan pocztą e-mail, naciśnij pozycję **E-mail**. Aby skanować dokument do domyślnej skrzynki publicznej lub pamięci flash USB, naciśnij pozycję **Skanowanie pracy**. Jeśli adres docelowy został zapisany w książce adresowej lub jako ulubiony, naciśnij pozycję **Skanuj do**.

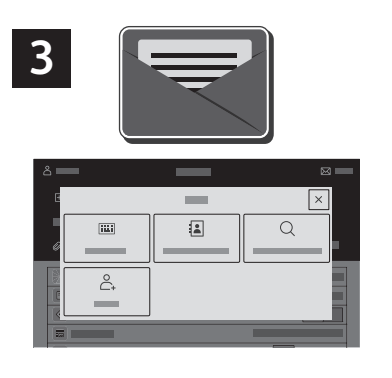

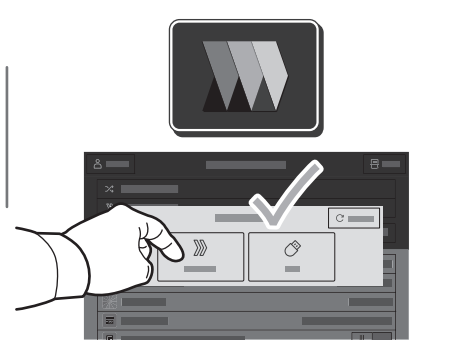

|×  $\sqrt{2}$  $\overline{\mathbf{m}}$  $\alpha$  $\stackrel{\circ}{\mathbb{C}}$ Ô

W przypadku opcji E-mail naciśnij pozycję **Wpisywanie ręczne**, wpisz adres e-mail przy użyciu klawiatury dotykowej na ekranie, a następnie naciśnij pozycję **Dodaj**. Aby dodać do listy więcej niż jeden adres e-mail, naciśnij pozycję **Dodaj odbiorcę**. Aby wpisać wiersz tematu wiadomości e-mail, naciśnij pozycję **Temat**. Aby wybrać zapisane adresy e-mail, użyj książki adresowej urządzenia lub wskaż je wśród ulubionych.

W przypadku opcji Skanowanie pracy naciśnij pozycję **Domyślna skrzynka publiczna** lub włóż pamięć flash USB.

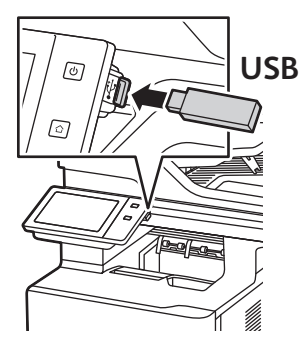

W przypadku funkcji Skanuj do dotknij typu miejsca docelowego i wprowadź odpowiednie informacje. Aby dodać więcej niż jedno miejsce docelowe do listy, dotknij pozycji **Dodaj miejsce docelowe**.

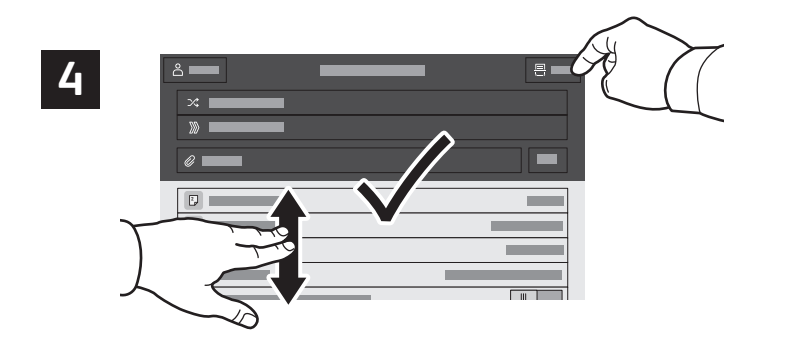

Zmień odpowiednio ustawienia, a następnie naciśnij pozycję **Skanuj**, lub w przypadku opcji E-mail naciśnij pozycję **Wyślij**.

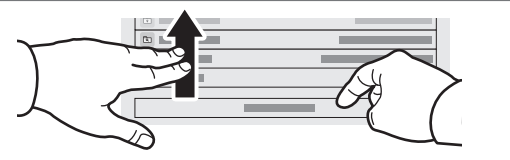

# Pobieranie plików skanowania

Aby pobrać zeskanowane obrazy z domyślnej skrzynki publicznej na drukarce, skorzystaj z urządzenia Embedded Web Server. Na urządzeniu Embedded Web Server można skonfigurować osobiste skrzynki pocztowe i szablony skanowania pracy. Szczegółowe informacje można znaleźć w *przewodniku użytkownika*.

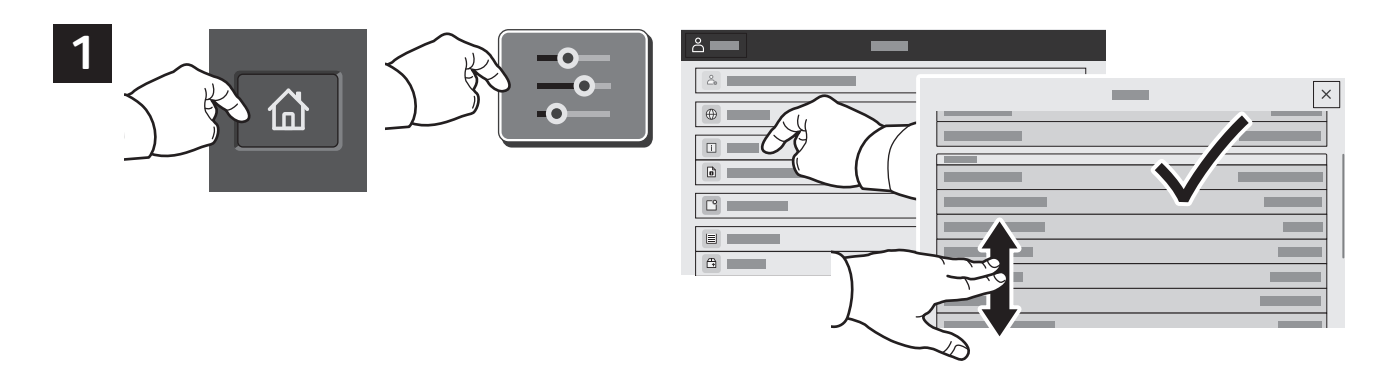

Zanotuj adres IP drukarki widoczny na ekranie dotykowym. Jeśli adres IP nie jest wyświetlany w lewym górnym rogu ekranu dotykowego, naciśnij pozycję Strona główna, naciśnij kolejno pozycje **Urządzenie** > **Informacje**, a następnie przewiń, aby sprawdzić adres IP.

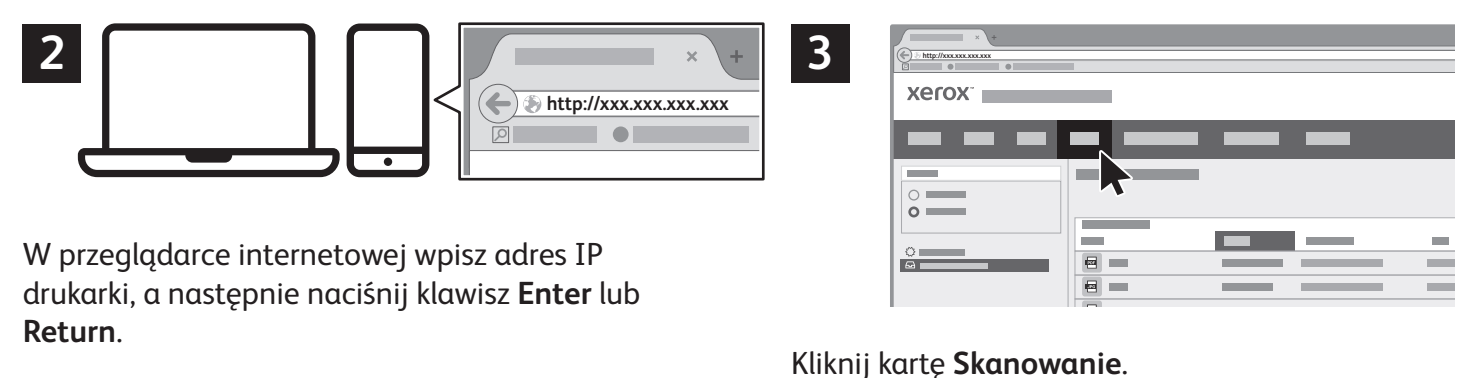

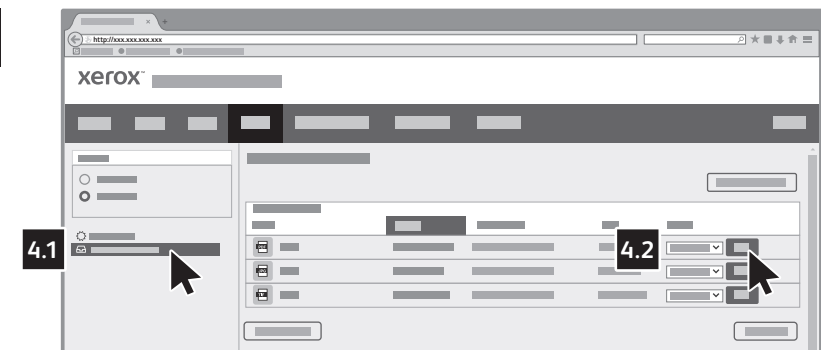

**4**

Wybierz pozycję **Domyślna skrzynka publiczna**, a następnie znajdź skan na liście. Aby pobrać skan, kliknij pozycję **Idź**.

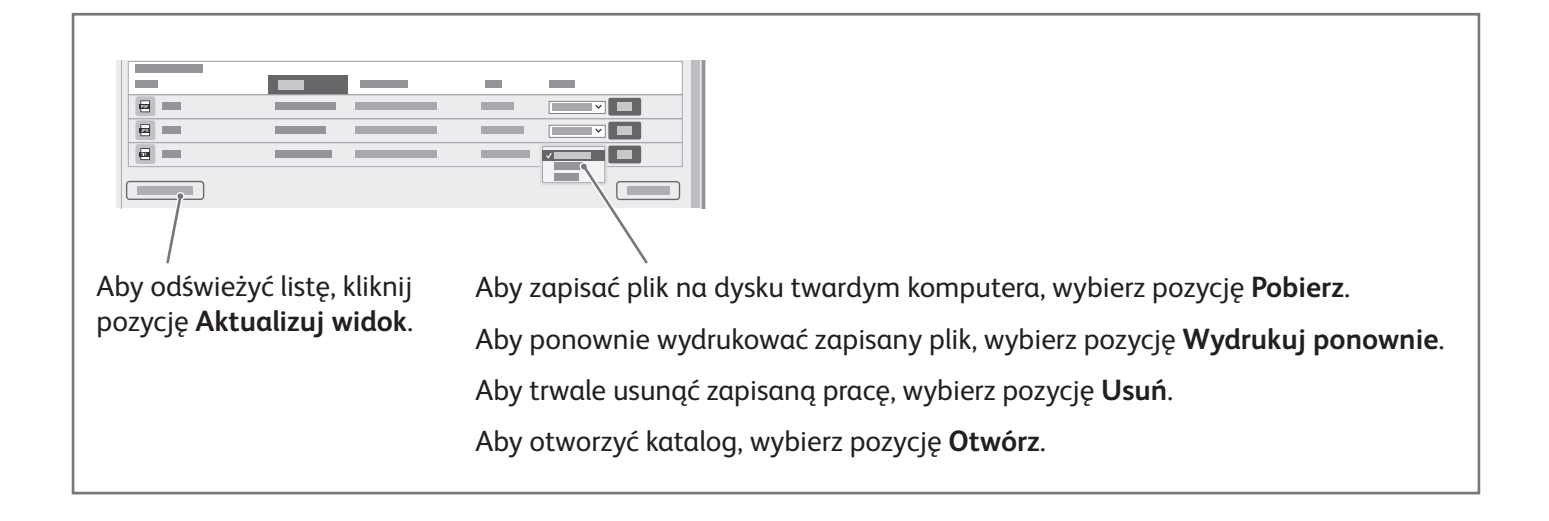

#### **Xerox**

# Faksowanie

Faks można wysłać na jeden z czterech sposobów:

- **Faks** dokument jest skanowany i wysyłany bezpośrednio do faksu.
- **Faks serwera** dokument jest skanowany i wysyłany do serwera, który przesyła dokument do faksu.
- **Faks internetowy** dokument jest skanowany i wysyłany do odbiorcy pocztą elektroniczną.
- **Faks LAN** bieżąca praca drukowania jest wysyłana jako faks.

Szczegółowe informacje można znaleźć w *przewodniku użytkownika*. Szczegółowe informacje na temat funkcji faksu LAN zawiera oprogramowanie sterownika drukarki. Szczegółowe informacje na temat konfiguracji faksu i ustawień zaawansowanych można znaleźć w publikacji *System Administrator Guide* (Podręcznik administratora systemu).

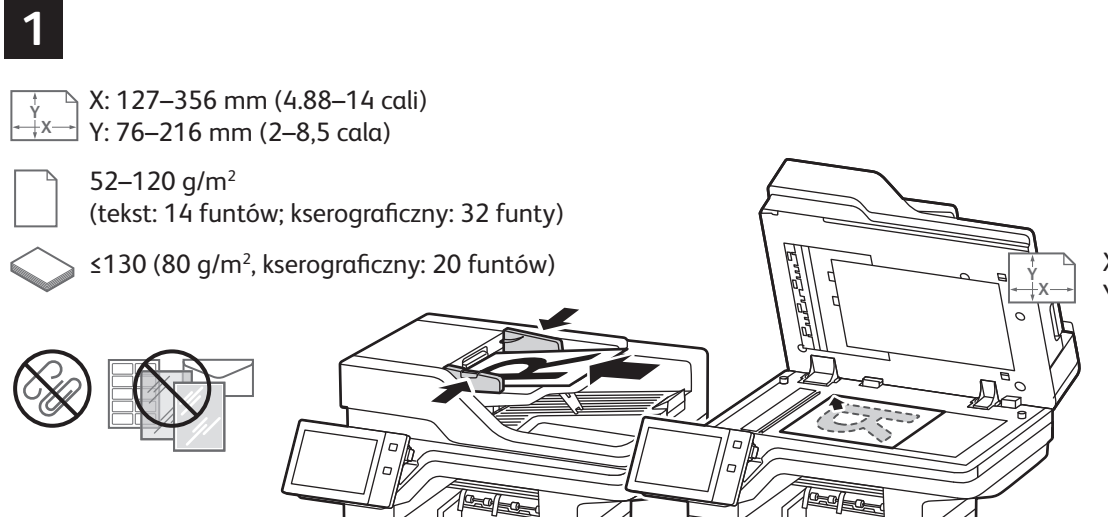

X: 25–355,6 mm (,98–14 cali) Y: 25–215,9 mm (,98–8,5 cala)

Włóż oryginały dokumentów.

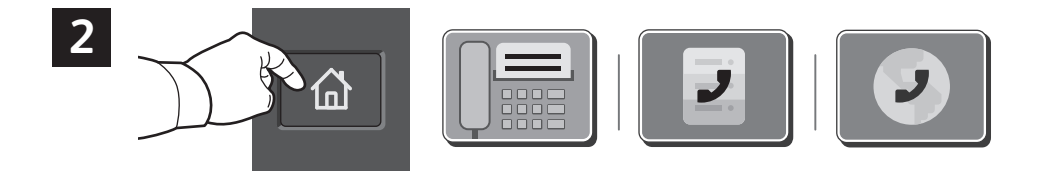

Aby wysłać faks do urządzenia faksującego, naciśnij pozycję **Strona główna**, a następnie naciśnij pozycję **Faks** lub **Faks serwera**.

Aby wysłać faks jako załącznik do wiadomości e-mail, naciśnij pozycję **Strona główna**, a następnie naciśnij pozycję **Faks internetowy**.

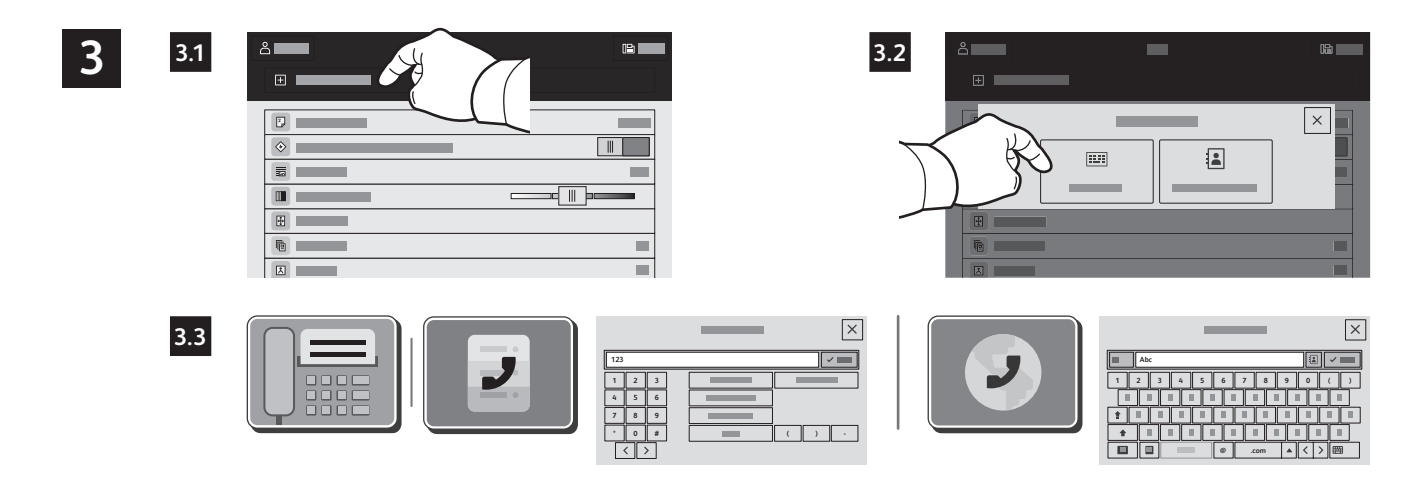

W przypadku numerów faksów naciśnij pozycję **Wpisywanie ręczne**, a następnie wprowadź numer faksu, używając znaków specjalnych i klawiszy alfanumerycznych na ekranie dotykowym. Naciśnij pozycję **Dodaj**. Aby dodać do listy więcej numerów faksów, naciśnij pozycję **Dodaj odbiorcę**.

W przypadku adresów e-mail faksu internetowego naciśnij pozycję **Wpisywanie ręczne**, a następnie wprowadź adres e-mail, używając klawiatury na ekranie dotykowym. Naciśnij pozycję **Dodaj**. Aby dodać do listy więcej adresów e-mail, naciśnij pozycję **Dodaj odbiorcę**.

Aby wybrać zapisane numery, użyj książki adresowej urządzenia lub wskaż je wśród ulubionych. Aby wybrać zapisane lokalizacje faksu, użyj skrzynki pocztowej lub pobierania.

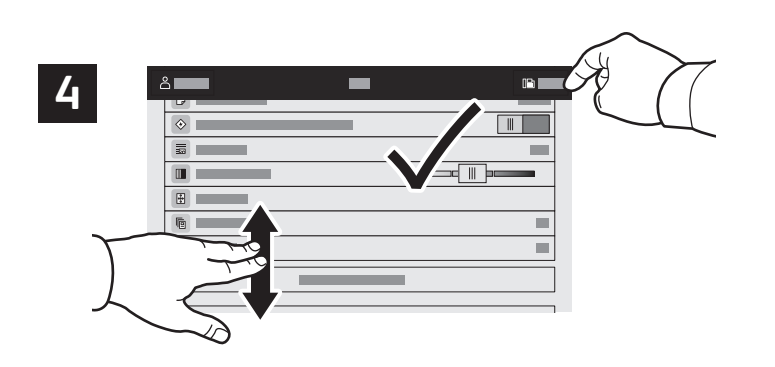

Zmień odpowiednio ustawienia, a następnie naciśnij pozycję **Wyślij**.

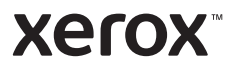

# Drukowanie z pamięci flash USB

Pliki .pdf, .tiff, .ps, .xps i inne mogą być drukowane bezpośrednio z pamięci flash USB. Dodatkowe informacje można znaleźć w *przewodniku użytkownika*.

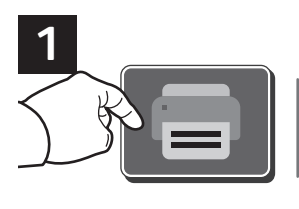

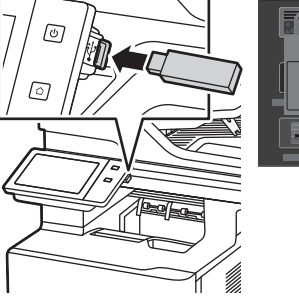

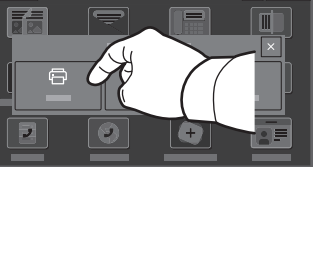

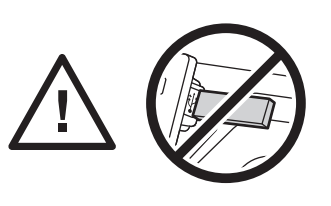

Nie odłączaj pamięci flash USB podczas odczytywania danych. Mogłoby to spowodować uszkodzenie plików.

Naciśnij pozycję **Drukuj z** lub włóż pamięć flash USB, a następnie wybierz pozycję **Drukuj z USB**.

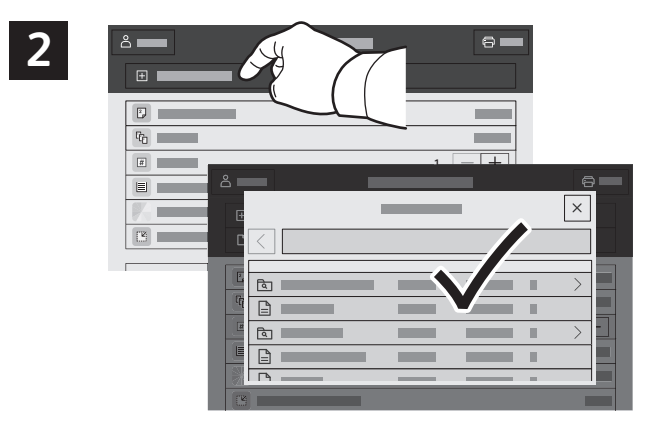

Naciśnij pozycję **Dodaj dokument**, a następnie przejdź do plików i wybierz je.

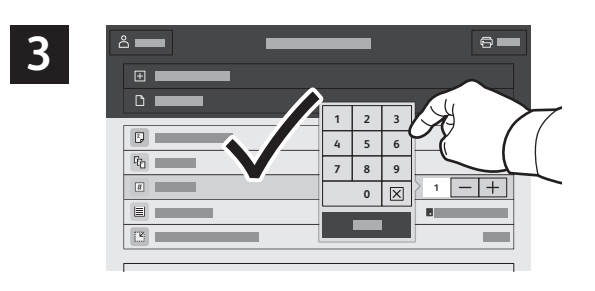

Aby wybrać liczbę kopii, naciśnij znak plus (**+)** lub znak minus (**-)**. W przypadku większych liczb naciśnij pozycję **Liczba** i wprowadź liczbę.

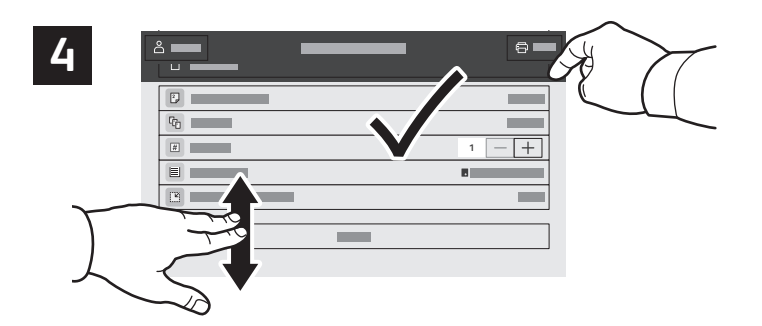

Wybierz odpowiednie ustawienia, a następnie naciśnij pozycję **Drukuj**.

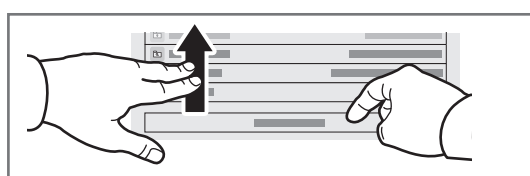

#### **Xerox**

#### Drukowanie prac zapisanych na drukarce

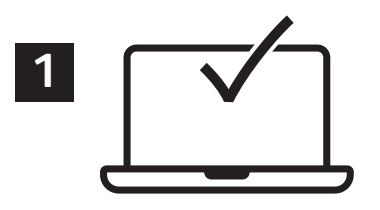

Pracę drukowania można wysłać do zapisania na drukarce, a następnie w późniejszym terminie wybrać tę pracę na panelu sterowania drukarki, aby ją wydrukować. Prace można zapisać w folderze publicznym lub jako chronione hasłem. W sterowniku drukarki Xerox® wybierz pozycję **Właściwości** (system Windows) lub **Funkcje Xerox** (system Mac OS), a następnie wybierz pozycję **Typ pracy**. Wybierz pozycję **Zapisana praca** lub **Zabezpieczone drukowanie**. W przypadku zabezpieczonego drukowania wpisz kod dostępu. Kliknij przycisk **OK** i wydrukuj pracę.

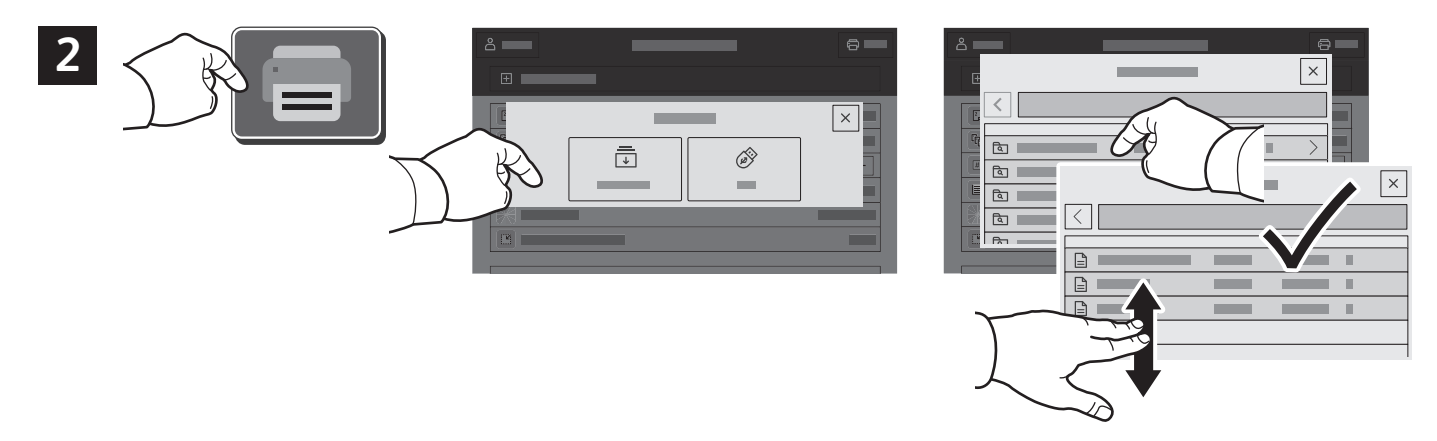

Naciśnij pozycję **Drukuj z**, a następnie naciśnij pozycję **Zapisane prace**. Wybierz pozycję **Domyślny folder publiczny**, a następnie wybierz pracę drukowania.

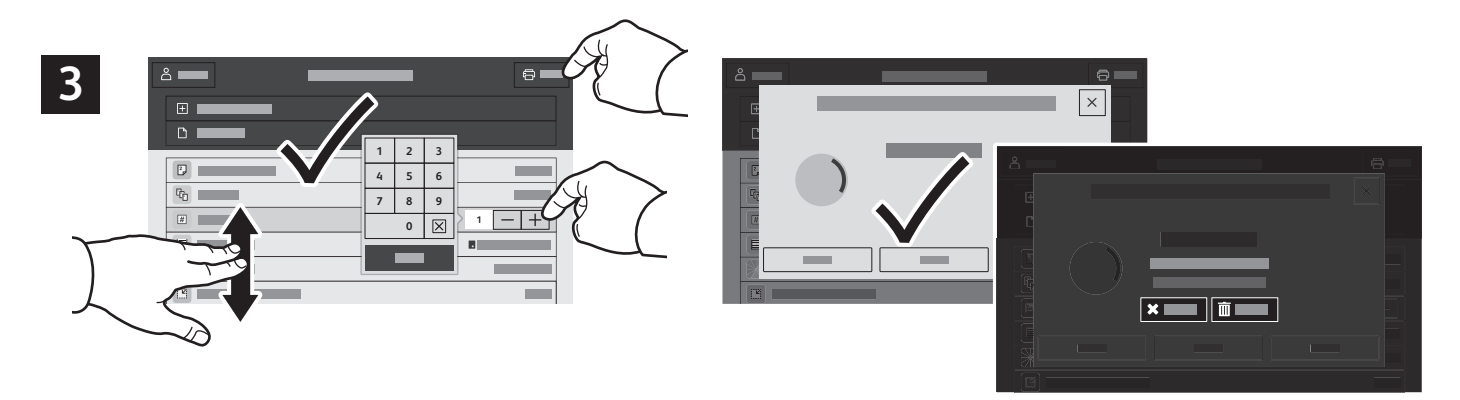

Wybierz ustawienia z listy. Aby wybrać liczbę kopii, naciśnij znak plus (**+)** lub znak minus (**-)**. W przypadku większych liczb naciśnij pozycję **Liczba** i wprowadź liczbę. Naciśnij pozycję Drukuj. Aby usunąć pracę, na ekranie drukowania i ekranie potwierdzenia naciśnij pozycję **Usuń.**